# Veranstaltungskalender Niederösterreich

Leitfaden zur Veranstaltungseingabe

http://vadb.niederoesterreich.at

# Inhalt

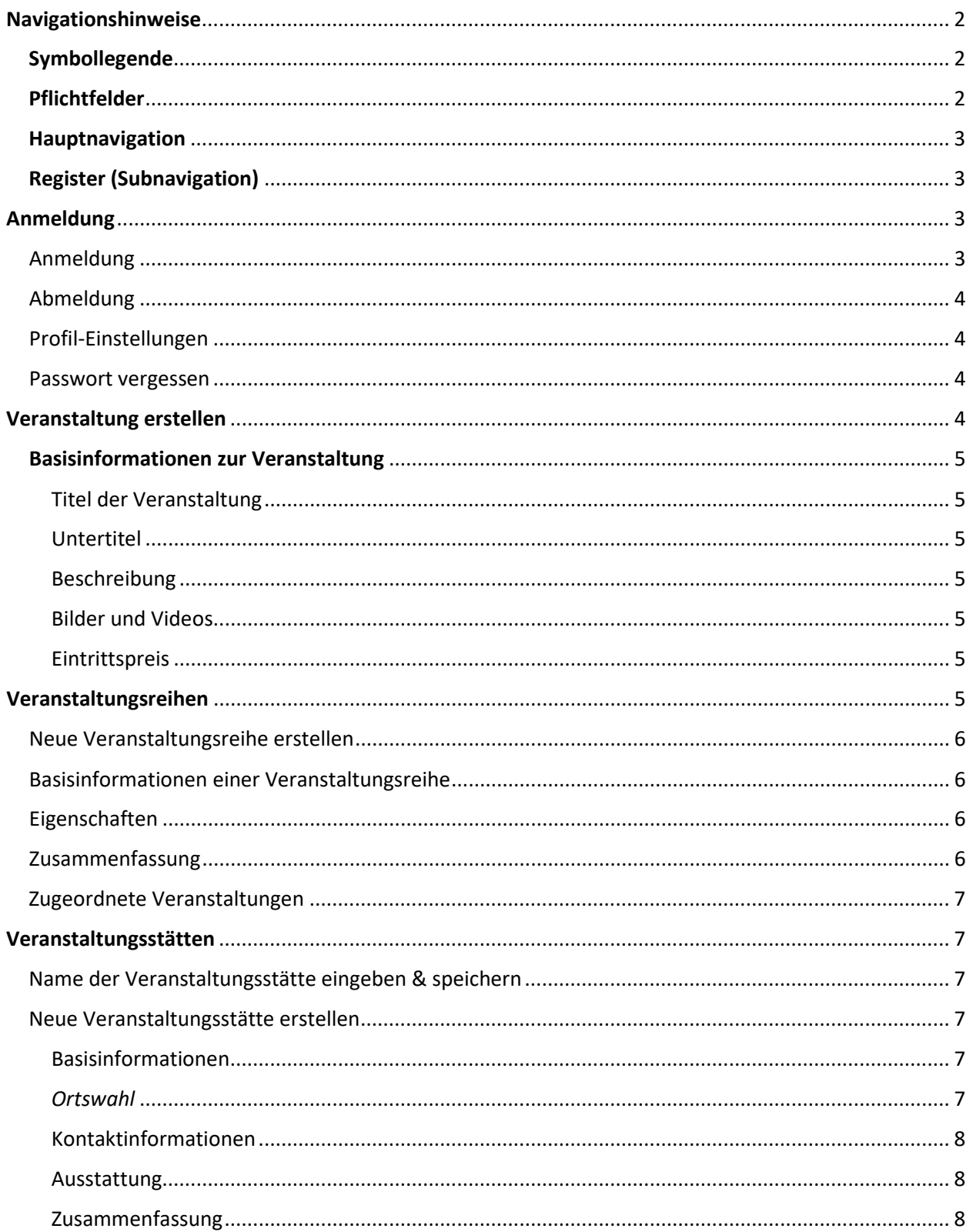

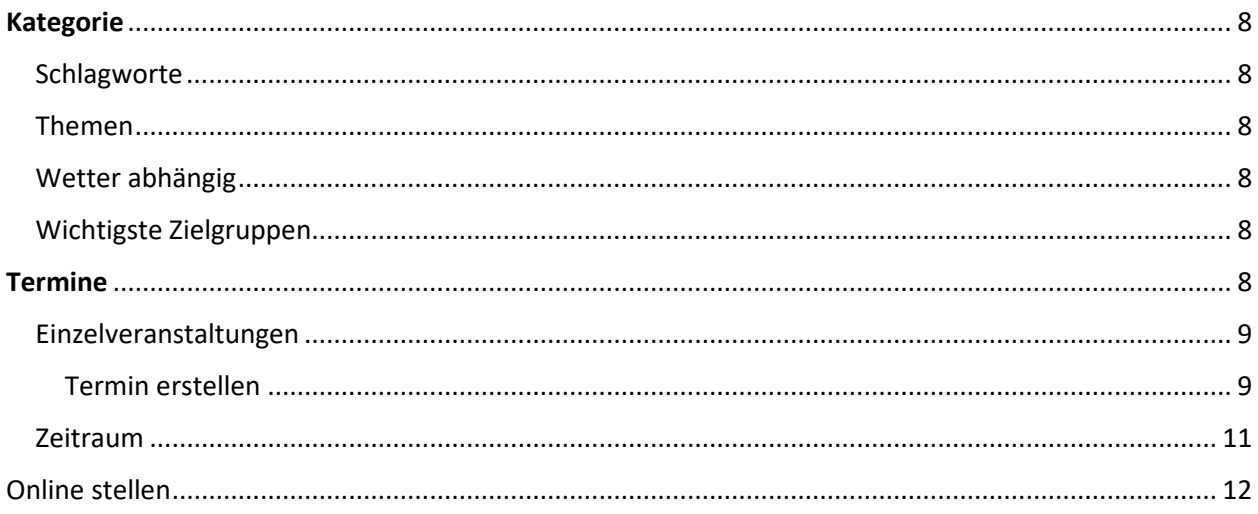

# <span id="page-1-0"></span>Navigationshinweise

# <span id="page-1-1"></span>Symbollegende

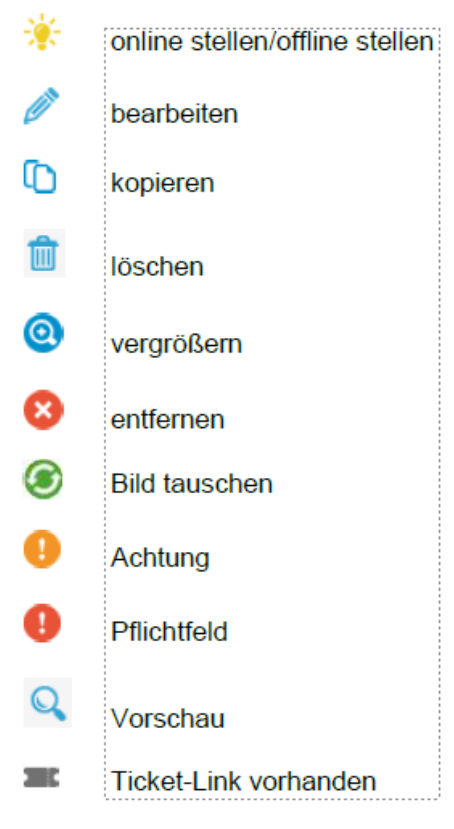

# <span id="page-1-2"></span>Pflichtfelder

sind Felder mit einem Stern (\*) und "Pflichtfeld" versehen, bedeutet dies, dass diese Felder unbedingt ausgefüllt werden müssen. Felder ohne diesen Stern (\*) können befüllt werden, müssen aber nicht.

# <span id="page-2-0"></span>Hauptnavigation

Im Hauptmenü haben Sie durch Klick die Möglichkeit direkt in die gewünschten Menüpunkte zu wechseln. Im Punkt **"Veranstaltungen"** können Sie Ihre Veranstaltungen erstellen und bearbeiten, in **"Veranstaltungsreihen"** einen Bogen über Ihre zusammengehörigen Veranstaltungen spannen sowie bei **"Veranstaltungsstätten"** den Austragungsort Ihrer Veranstaltungen erstellen und bearbeiten. Im Menüpunkt "Export/Widget" erstellen Sie Ihre eigene Kalender-Landingpage oder ein Widget\* und haben die Möglichkeit Ihre Veranstaltungen zu exportieren.

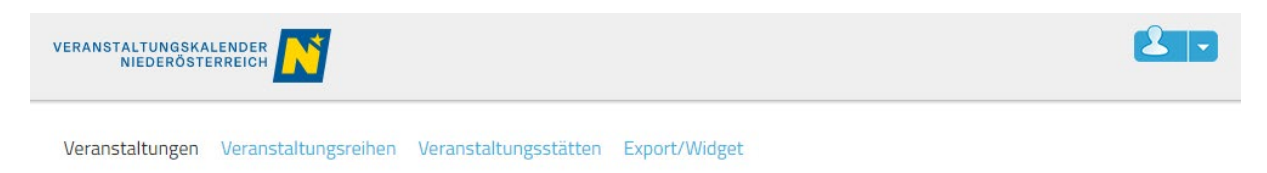

# <span id="page-2-1"></span>Register (Subnavigation)

Jeder Hauptmenüpunkt verfügt im Erstellungs- und Bearbeitungsmodus über ein **Register** mit vielfältigen Datenfeldern zur Informationseingabe. Die ausgefüllten Informationen jedes Registers werden durch Klick auf **"weiter"** gespeichert. Durch direkten Klick auf den Registernamen können die eingetragenen Informationen im Nachhinein verändert werden.

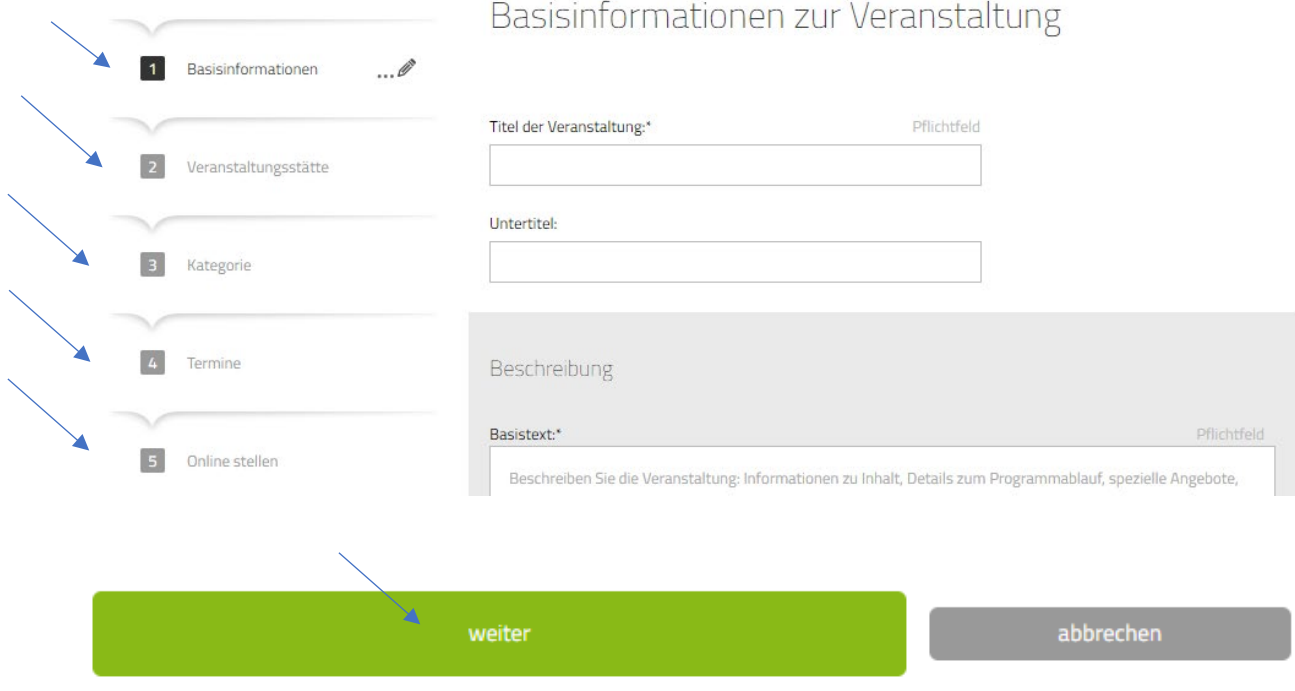

# <span id="page-2-2"></span>Anmeldung

# <span id="page-2-3"></span>Anmeldung

Durch Eingabe Ihrer E-Mail-Adresse & des Passwortes und Klick auf "anmelden" loggen Sie sich in die Wartungsoberfläche des Veranstaltungskalenders ein.

*Hinweis:* vor der Anmeldung ist eine einmalige **Registrierung** erforderlich!

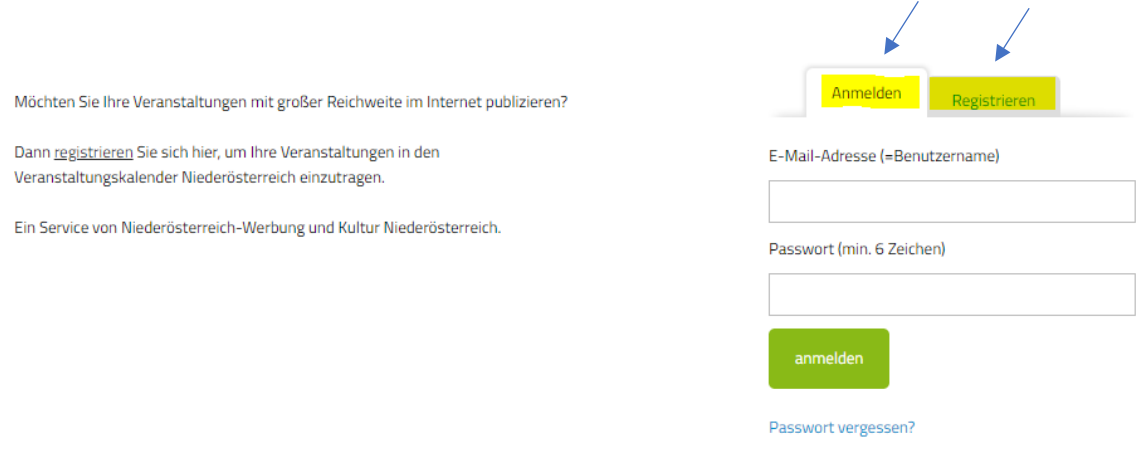

# <span id="page-3-0"></span>Abmeldung

Bei Klick auf den Menüpunkt "Logout" in der rechten oberen Ecke melden Sie sich ab oder können "Ihr Profil" bearbeiten.

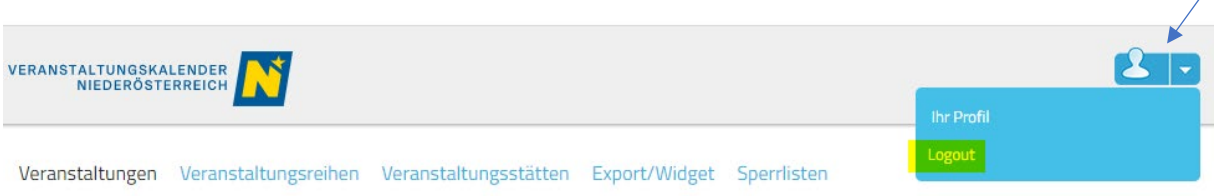

*Hinweis:* Bitte stellen Sie vor der Abmeldung sicher, dass Sie alle bearbeiteten Datensätze gespeichert haben.

## <span id="page-3-1"></span>Profil-Einstellungen

Wie unter dem Punkt **"Abmeldung"** beschrieben haben Sie die Möglichkeit unter **"Ihr Profil"** Ihre Stammdaten inklusive Passwort zu bearbeiten. Ebenso haben Sie die Möglichkeit einzustellen, wie viele Datensätze pro Seite angezeigt werden, wenn Ihnen das Ergebnis einer Suchabfrage angezeigt wird (Trefferliste der Suchabfrage).

## <span id="page-3-2"></span>Passwort vergessen

Sollten Sie Ihr Passwort vergessen haben, klicken Sie bitte unter der Anmeldung auf "Passwort **vergessen"** und Sie erhalten einen Link zur Zurücksetzung Ihres Passwortes per Mail zugesandt.

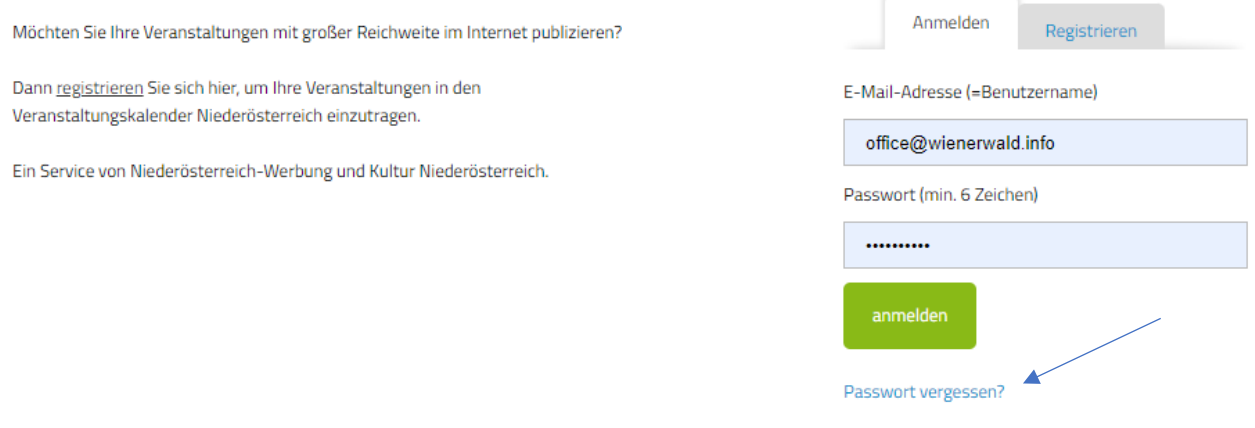

# <span id="page-3-3"></span>Veranstaltung erstellen

Durch Klick auf **"neue Veranstaltung hinzufügen"** erstellen Sie eine neue Veranstaltung.

neue Veranstaltung hinzufügen

*Hinweis:* Alle Eingaben können im letzten Schritt "Online stellen" und auch nach Fertigstellung jederzeit verändert werden!

## <span id="page-4-0"></span>Basisinformationen zur Veranstaltung

Geben Sie hier Informationen ein, die dem Besucher möglichst gut vermitteln, was Ihn bei der Veranstaltung erwartet.

#### <span id="page-4-1"></span>Titel der Veranstaltung

Geben Sie hier den Namen Ihrer Veranstaltung ein.

#### <span id="page-4-2"></span>Untertitel

Nutzen Sie das Feld für einen weiteren Titel oder Namenszusatz.

#### <span id="page-4-3"></span>Beschreibung

Beschreiben Sie die Veranstaltung (Inhalt, Details zum Programm, spezielle Angebote, Rahmenprogramm, etc.) – 2000 Zeichen sind möglich.

Weitere Felder für **ergänzende Informationen bei Musik- und Theaterveranstaltungen** stehen Ihnen zur Verfügung (Autor/Komponist, Werk, Interpretin, Rolle/Instrument) sowie die **Möglichkeit spezielle Programme für Kinder** anzukreuzen.

## <span id="page-4-4"></span>Bilder und Videos

Bilder sagen mehr als tausend Worte! Das erste Bild ist das Hauptbild. Wählen Sie zwischen Bildern, Audiodateien oder Youtube Videos. Ihre hochgeladenen Medien stehen Ihnen in der Mediendatenbank (durch Klick auf "+") zukünftig zur Verfügung. Die Reihung der Medien kann durch Ziehen der Bilder mit der Mouse geändert werden.

## <span id="page-4-5"></span>Eintrittspreis

Tragen Sie hier ein ob und wie viel Ihre Besucher Eintritt bezahlen und ob Sie Kooperationspartner der Niederösterreich-Card oder des Familienpasses Niederösterreich sind.

# <span id="page-4-6"></span>Veranstaltungsreihen

In dieser Funktion kann ein Bogen über beliebig viele Veranstaltungen gespannt werden. Mehrere Veranstaltungen können so unter einem Begriff zusammengefasst werden.

*Hinweis:* Diese Möglichkeit bietet sich auch im Hauptmenüpunkt "Veranstaltungsreihen". Veranstaltungsreihen werden in der Ansicht wie normale Veranstaltungen dargestellt. Mit einem Klick auf die Veranstaltung wird die Reihen-Detailansicht geöffnet.

Die Darstellung erfolgt mit Bild, Titel und Rahmendatum, und es werden auch die weiteren Veranstaltungen der Reihe angezeigt.

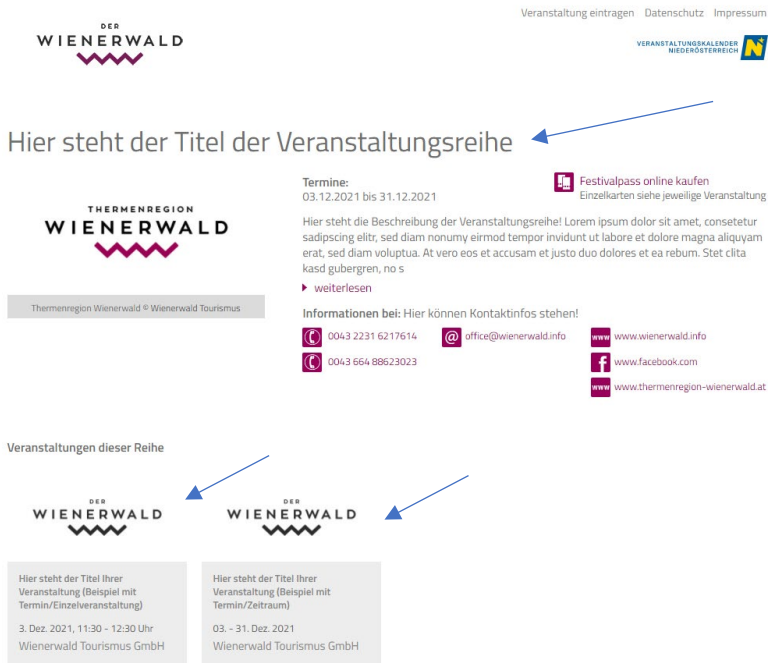

# <span id="page-5-0"></span>Neue Veranstaltungsreihe erstellen

Durch Klick auf **"neue Veranstaltungsreihe erstellen"** haben Sie die Möglichkeit eine neue Veranstaltungsreihe zu erstellen. Später finden Sie unter dem Punkt **"Veranstaltungsreihe zuordnen"** alle von Ihnen angelegten Veranstaltungsreihen.

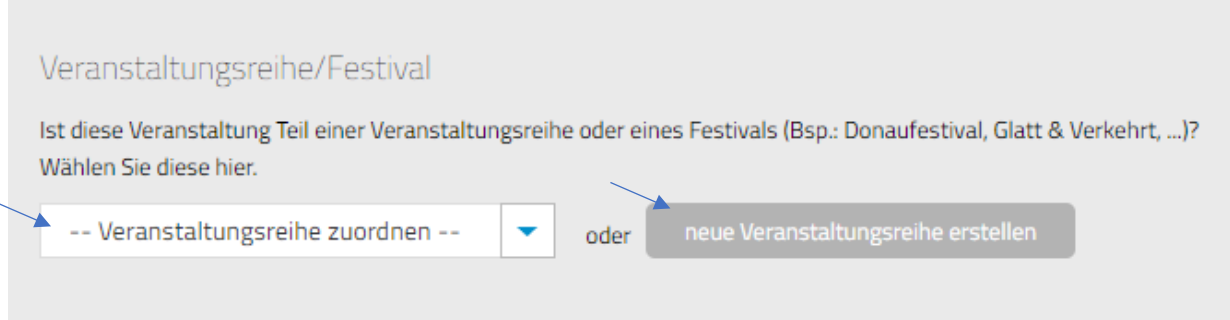

## <span id="page-5-1"></span>Basisinformationen einer Veranstaltungsreihe

Geben Sie hier den **Titel der Veranstaltungsreihe**, **eine kurze Beschreibung, das Datum/den Zeitraum** der Veranstaltungsreihe sowie **die Kontaktadressen**, unter denen sich der weitergehend informieren kann, ein. Auch eine **Orts- bzw. Gemeindeangabe**, ein **Bilderupload, etc**. sind möglich.

# <span id="page-5-2"></span>Eigenschaften

Durch Klick auf eine **Kategorie** öffnet sich eine zweite Box mit den **Subkategorien**. Ist auch hier eine Auswahl getroffen, ist dieser Punkt abgeschlossen.

## <span id="page-5-3"></span>Zusammenfassung

Im letzten Schritt können alle Eingaben noch einmal überprüft und gegebenenfalls korrigiert werden. Sind die Eingaben korrekt, werden diese durch den Klick auf "Veranstaltungsreihe/Festival speichern" online gestellt.

# <span id="page-6-0"></span>Zugeordnete Veranstaltungen

Ordnen Sie Ihre Veranstaltungen der Veranstaltungsreihe zu, indem sie die zuvor angelegten Veranstaltungen suchen oder direkt neu erstellen.

Eine Veranstaltungsreihe kann beliebig viele Veranstaltungen beinhalten.

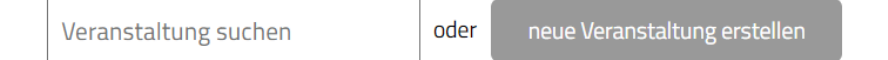

*Hinweis*: Eine Veranstaltungsreihe kann erst gelöscht werden, wenn ALLE zugeordneten Veranstaltungen aus der Veranstaltungsreihe entfernt wurden.

# <span id="page-6-1"></span>Veranstaltungsstätten

Fügen Sie nun den Austragungsort Ihrer Veranstaltung hinzu.

Bei der Auswahl der Veranstaltungsstätte können Sie zwischen den **verfügbaren Kontaktdaten** der Stätte wählen oder **neue Kontaktdaten** erstellen.

*Hinweis:* Falls Sie Ihre Stätte nicht finden, versuchen Sie eine andere Schreibweise oder geben Sie den Namen der passenden Gemeinde ein.

# <span id="page-6-2"></span>Name der Veranstaltungsstätte eingeben & speichern

Wenn Sie den verfügbaren Eintrag auswählen möchten, klicken Sie auf **"Kontaktdaten übernehmen"** und "speichern & weiter".

Im nächsten Schritt können neue Kontaktdaten für die vorhandene Stätte eingegeben werden. Klick auf **"Neue Kontaktdaten für diese Stätte"**.

*Hinweis:* An dieser Stelle geänderte Kontaktdaten gelten nur für die eine Veranstaltung, die Sie gerade bearbeiten. Die Kontaktdaten sind für andere Veranstaltungen nun optional auswählbar. Möchten Sie Kontaktdaten einer Veranstaltungsstätte permanent ändern, so nehmen Sie dies im Hauptmenüpunkt **"Veranstaltungsstätten"** vor.

# <span id="page-6-3"></span>Neue Veranstaltungsstätte erstellen

Veranstaltungsorte können im Hauptmenüpunkt unter **"Veranstaltungsstätten"** oder wenn keine Stätte vorgeschlagen wird auch **während der Erstellung einer Veranstaltung** hinzugefügt werden:

## <span id="page-6-4"></span>Basisinformationen

Hier tragen Sie die Basisinformationen zum Veranstaltungsort ein. Die Basisinformationen sind von anderen Usern nicht veränderbar und werden bei Verwendung genau der von Ihnen hier angelegten Veranstaltungsstätte unverändert übernommen. Nur der Administrator hat die Berechtigung zur Datenänderung.

## *Name der Veranstaltungsstätte*

Geben Sie hier den Namen der Veranstaltungsstätte an.

## <span id="page-6-5"></span>*Ortswahl*

Bei der Eingabe des Ortes erfolgen die Vorschläge inklusive der Katastralgemeinden.

#### *Georeferenzierung*

Stellen Sie die Veranstaltungsstätte Ihrer Veranstaltung via Georeferenzierung dar, indem Sie nach der Eingabe der Adresse auf "Position anhand der Adresse festlegen" klicken. Die Georeferenzierung ermöglicht eine Darstellung Ihrer Veranstaltung in der Umkreis-Suche.

## <span id="page-7-0"></span>Kontaktinformationen

Fügen Sie Kontaktinformationen zur Veranstaltungsstätte hinzu. Diese Kontaktinformationen können bei einzelnen Veranstaltungen individuell abgeändert werden, ohne dass dies eine Änderung der Kontaktinformationen bei der hier angelegten Veranstaltungsstätte nach sich zieht.

#### <span id="page-7-1"></span>Ausstattung

In diesem Register haben Sie die Möglichkeit genauere Angaben über Ausstattung, Zahlungsmöglichkeiten, Barrierefreiheit etc. Ihrer Veranstaltungsstätte zu machen.

#### <span id="page-7-2"></span>Zusammenfassung

Im letzten Schritt können alle Eingaben noch einmal überprüft und gegebenenfalls korrigiert werden. Sind die Eingaben korrekt, werden diese durch den Klick auf "Veranstaltungsstätte speichern" online gestellt.

Nun können Sie die angelegte Veranstaltungsstätte Ihrer Veranstaltung zuweisen.

# <span id="page-7-3"></span>Kategorie

Durch Klick auf eine **Kategorie** öffnet sich eine zweite Box mit den **Subkategorien**. Ist auch hier eine Auswahl getroffen, ist die Auswahl abgeschlossen.

## <span id="page-7-4"></span>**Schlagworte**

Schlagworte erleichtern die Suche nach Ihrer Veranstaltung. Neben den standardmäßig durchsuchten Feldern "Titel", "Untertitel" und "Beschreibung" können hier weitere Begriffe eingetragen werden, welche die Trefferwahrscheinlichkeit für Ihre Besucher erhöhen.

## <span id="page-7-5"></span>Themen

Sie können Ihrer Veranstaltung bestimmte Themen zuordnen (z.B. Ostern, Advent, Silvester, etc.).

## <span id="page-7-6"></span>Wetter abhängig

Hier können Sie angeben, ob Ihre Veranstaltung Wetter abhängig ist bzw. als Schlechtwetterprogramm geeignet ist.

## <span id="page-7-7"></span>Wichtigste Zielgruppen

Welche Zielgruppen möchten Sie ansprechen bzw, für welche Zielgruppe(n) ist Ihre Veranstaltung besonders geeignet ist. Mehrfachnennungen sind möglich.

# <span id="page-7-8"></span>**Termine**

Hier legen Sie die Dauer der Veranstaltung fest. "Einzelveranstaltungen" und "Zeitraum" stehen zur Auswahl. Nach Klick auf **"weiter"** werden Sie direkt zur Termineingabe weitergeleitet.

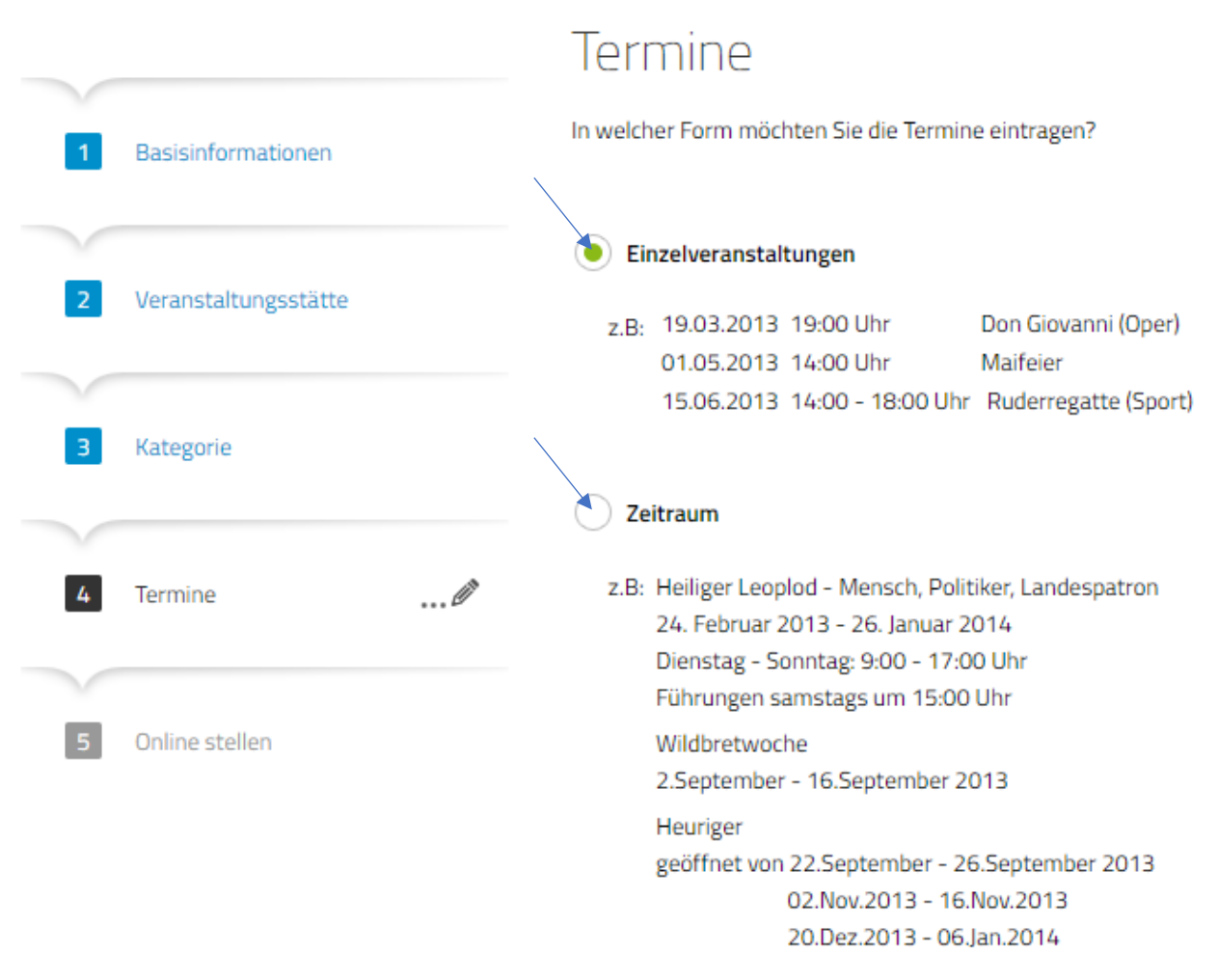

*Hinweis:* Die Wahl zwischen "Einzelveranstaltungen" und "Zeitraum" steht erst wieder zur Auswahl, wenn alle Termine einer Veranstaltung gelöscht werden und anschließend auf die Registrierkarte geklickt wird.

# <span id="page-8-0"></span>Einzelveranstaltungen

# <span id="page-8-1"></span>Termin erstellen

In der Kalenderdarstellung der Einzelveranstaltungen öffnet sich das Erstellungsfenster entweder durch Klick auf **"neuen Termin hinzufügen"** oder durch **direkten Klick auf einen Tag im Kalender**. In der Listendarstellung geschieht dies durch Klick auf "neuen Termin hinzufügen".

# Termine: Einzelveranstaltungen

Tragen Sie hier Termine ein, indem Sie auf einen Tag im Kalender klicken.

Kalenderdarstellung Listendarstellung Dezember 2021 länner 2022 **MO**  $DI$ MI D<sub>O</sub> **FR**  $\varsigma$  $\Delta$ S<sub>O</sub> **MO**  $DI$ MI D<sub>O</sub> **FR SA**  $SO$  $O<sub>1</sub>$ neuen Termin hinzufügen

weiter

Im Erstellungsfenster tragen Sie **Datum und Uhrzeit** der Veranstaltung sowie eine Webadresse für die "Online-Ticketbestellung" (sofern vorhanden und relevant. Durch Klick auf **"speichern"** wird der Termin erstellt.

## Kalenderdarstellung bei Einzelveranstaltungen

Hält man den Mauspfeil über einen erstellten Termin im Kalender, so kann der Termin direkt durch Klick auf die eingeblendeten Symbole "bearbeitet" oder "gelöscht" werden. Aktive Termine sind grau hinterlegt. Termine die nicht (mehr) besuchbar sind (ausverkauft, abgesagt, Schließtag) haben einen hellgrauen Hintergrund.

## Listendarstellung bei Einzelveranstaltungen

In der Listendarstellung können die erstellten Termine durch Klick auf die Symbole "Stift" einzeln bearbeitet und gelöscht werden. Ebenso können für die Termine einzeln (oder für alle markierten Termine gesammelt) verschiedene Aktionen durchgeführt werden (z.B. löschen, absagen, ausverkauft, Schließtag). Die zu ändernden Veranstaltungen anhaken und "Aktion wählen" und mit "ok" bestätigen.

# <span id="page-10-0"></span>Veranstaltung über einen bestimmten Zeitraum

Sie können anstatt Einzelveranstaltungen auch eine Veranstaltung über einen bestimmten Zeitraum erstellen.

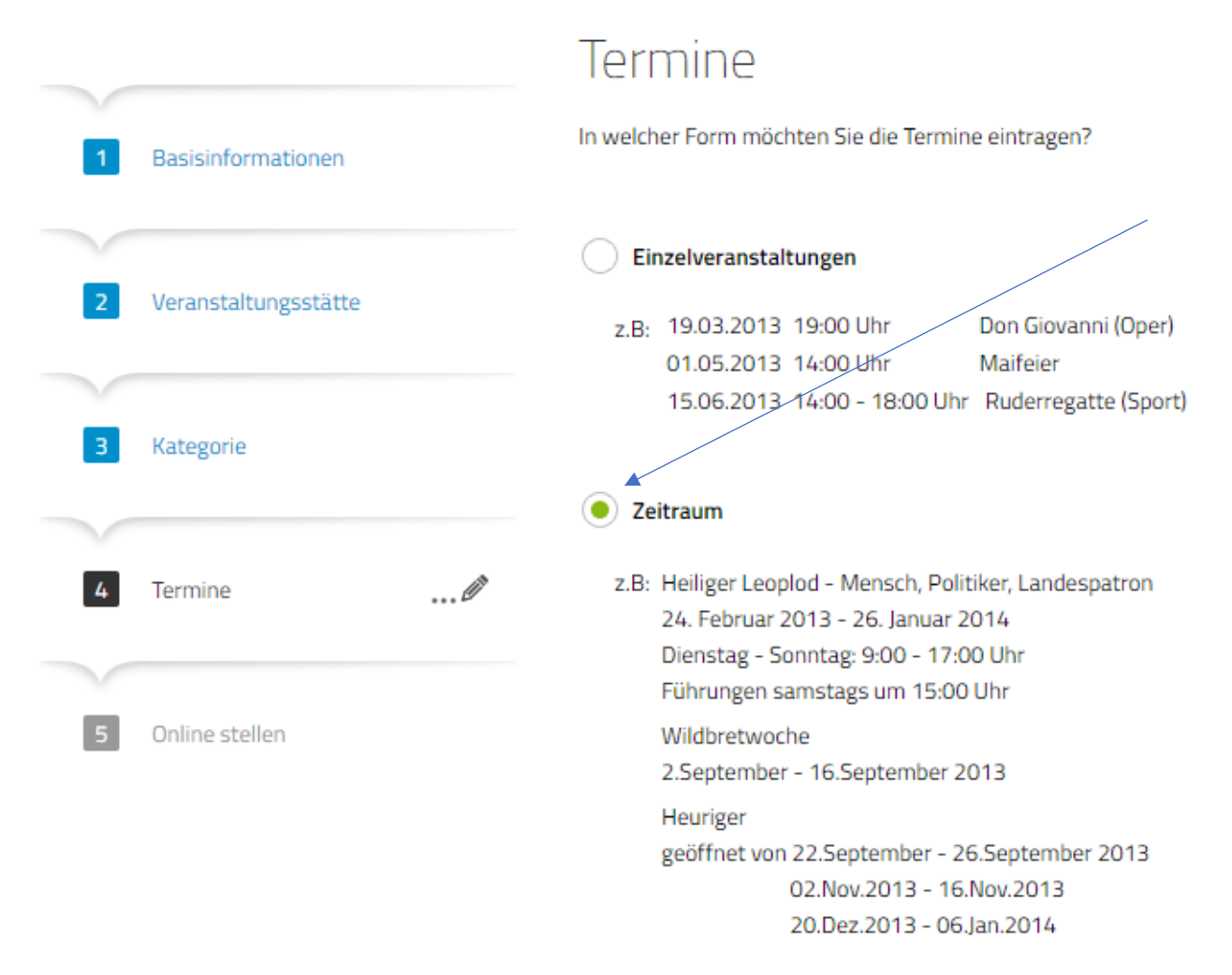

Im Erstellungsfenster **"Neuen Zeitraum hinzufügen"** tragen Sie Datum und Öffnungszeiten Ihrer Veranstaltung ein.

Durch Klick auf **"speichern"** wird der Termin erstellt. Um einen weiteren Zeitraum einzutragen, klicken Sie anschließend auf "neuen Zeitraum hinzufügen".

*Hinweis:* Schließtage sind Tage, an denen die Veranstaltung nicht stattfindet (z.B. 24.12.). Schließtage unterbrechen einen Zeitraum nicht, dem Besucher wird die jeweilige Veranstaltung an einem Schließtag jedoch nicht angezeigt.

#### Kalenderdarstellung eines Zeitraumes

Hält man im Kalender den Mauspfeil über einen erstellten Termin, so färbt sich der ganze zusammengehörende Zeitraum blau ein und kann direkt durch Klick auf die eingeblendeten Symbole "bearbeitet" oder "gelöscht" werden.

Aktive Zeiträume sind grau hinterlegt, Schließtage haben einen hellgrauen Hintergrund.

## Listendarstellung eines Zeitraumes

In der Listendarstellung können die erstellten Termine durch Klick auf die Symbole "Stift" einzeln bearbeitet und gelöscht werden. Ebenso können für die Termine einzeln (oder für alle markierten Termine gesammelt) verschiedene Aktionen durchgeführt werden (z.B. löschen, Schließtage). Die zu ändernden Veranstaltungen anhaken und "Aktion wählen" und mit "ok" bestätigen.

# <span id="page-11-0"></span>Online stellen

Im letzten Schritt können alle Eingaben noch einmal überprüft und gegebenenfalls korrigiert werden. Sind die Eingaben korrekt, werden diese durch Klick auf "speichern & online stellen" veröffentlicht.

*Hinweis: die "Vorschau"* bietet die Möglichkeit sich die Veranstaltung aus der Ansicht der Besucher vorab anzusehen.